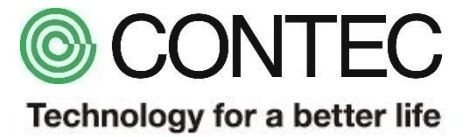

# M2M Gateway 通信設定サンプルファイル ~三菱電機社 QシリーズPLC/Ethernet通信編~

## 2018年08月03日 株式会社コンテック

1

## **本サンプルを利用するに当り、最低限必要な機材を以下に示します。 動作確認や信号状況を変化させるためのスイッチ・センサ類は適宜ご用意下さい。**

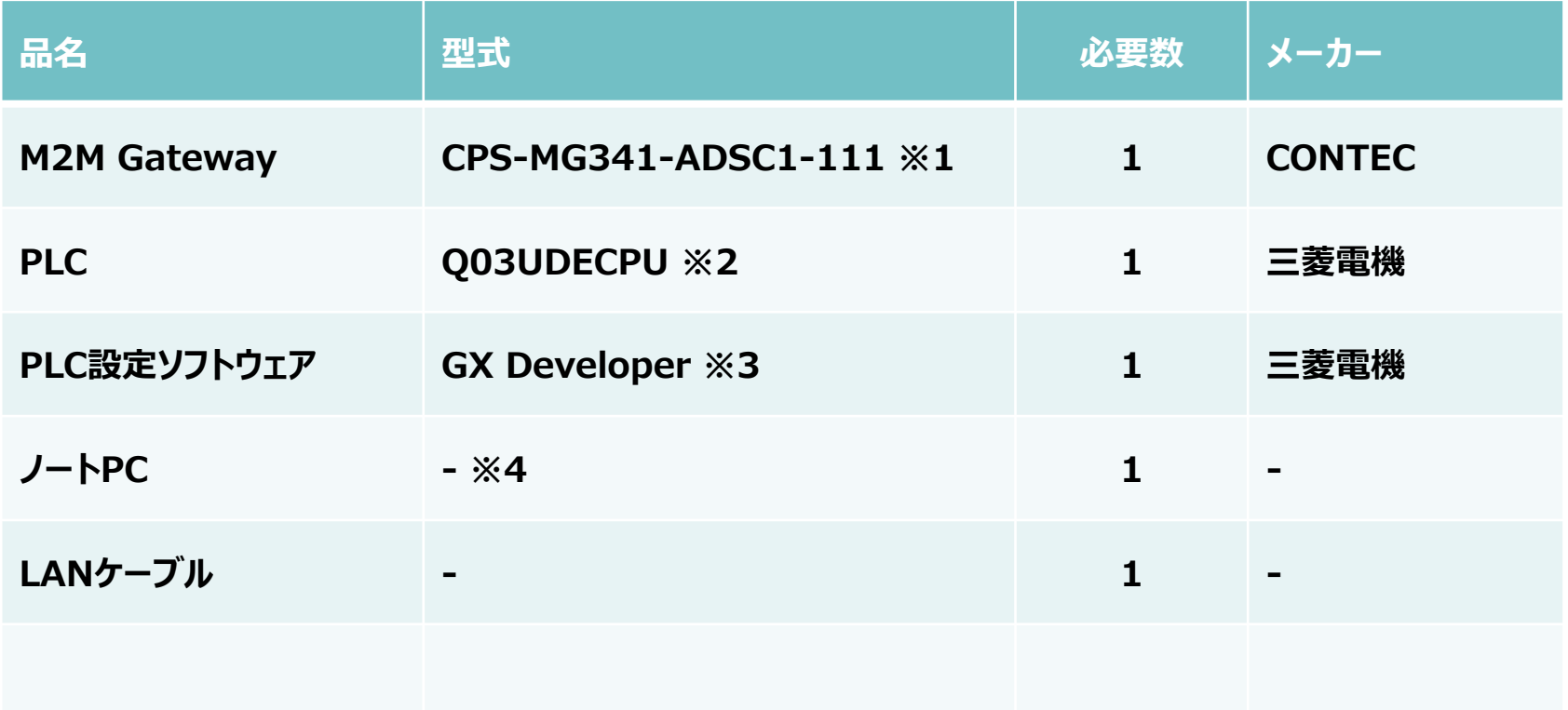

**※1:本型式以外でも、M2M Gatewayシリーズなら動作致します。**

**※2:三菱電機社製PLCで、LANポートを有したCPUやEthernet通信ユニットをご用意下さい。**

**動作検証済みPLCや通信ユニットに関しては、弊社HPをご覧下さい。**

**※3:本書ではGXDeveloperを用いた例ですが、GXWorks等もご利用可能です。PLC設定方法等は三菱電機社にお問い合わせ下さい。**

**※4:PLC設定ソフトウェア及び、Google Chrome、Firefox、Internet Exproler11等が動作するPCをご利用下さい。**

# **サンプル概要**

## **本サンプルはM2M Gatewayを用いて、三菱電機社PLCと通信を実施する際の参考設定です。 『IP:10.1.1.150』の三菱電機社PLCからデータを取得し、画面表示致します。 概要は以下に示します。**

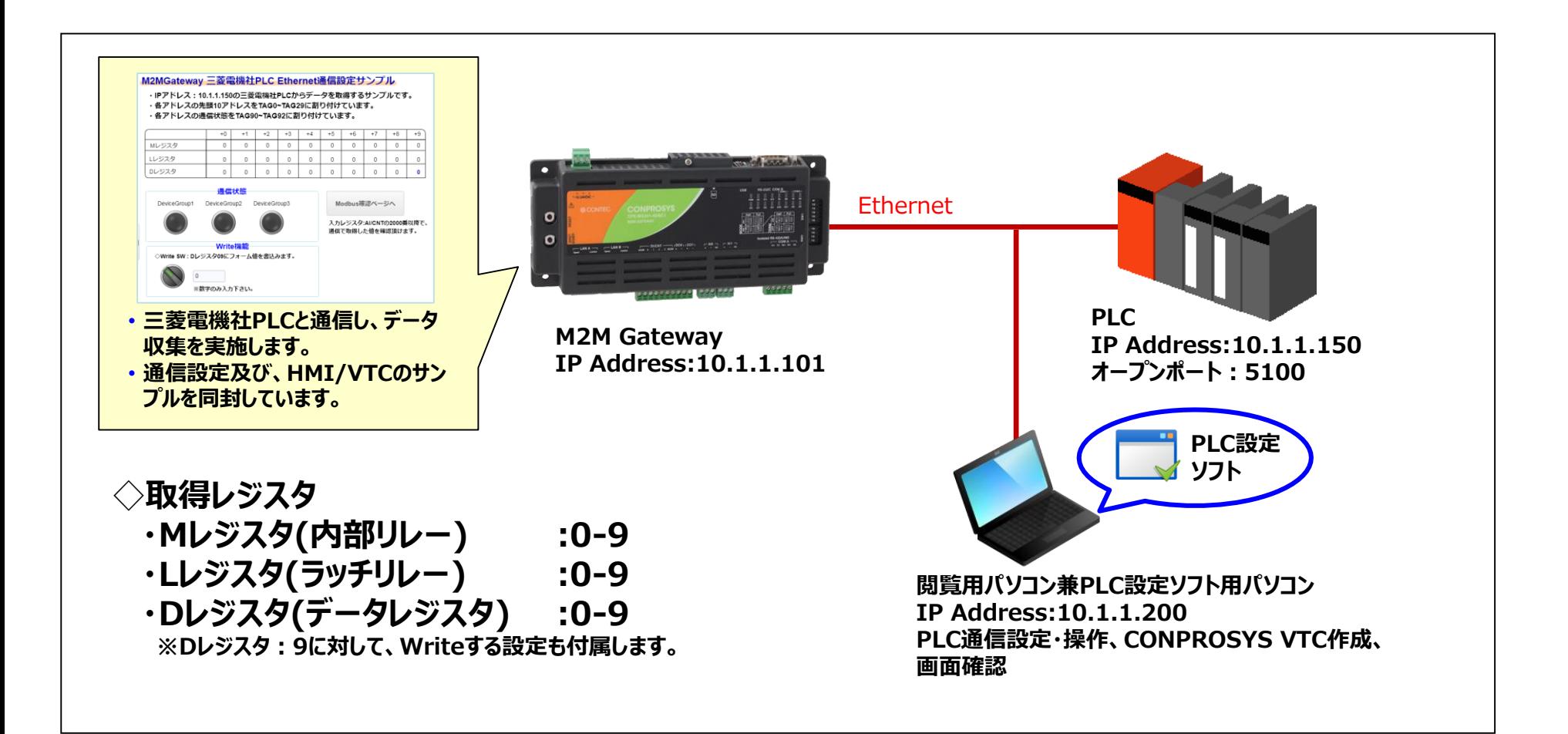

# **M2M Gateway概要**

#### ◆ **製品概要**

**PLCと通信する機能を標準的に有した、M2M/IoT向けコントローラです。マルチベンダー・マルチインターフェースに対応し、通信で取得した データは、CONPROSYS標準のHMI・VTC機能連携で、直感的にデータ加工・表示・クラウド連携などを実施いただく事が可能です。**

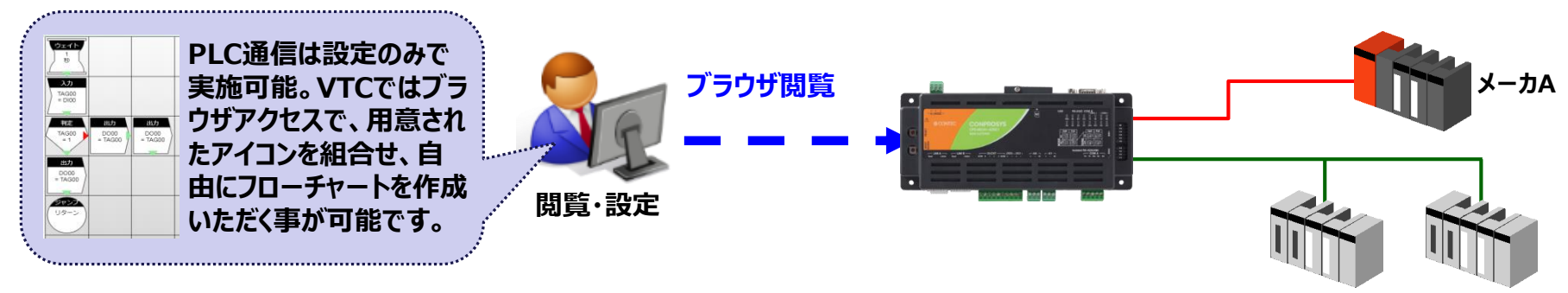

#### **■PLC通信機能連携イメージ**

**メーカB メーカB**

**M2M GatewayがPLCより通信でデータ取得し、ファイル生成~送信するまでのイメージを下記に示します。 本サンプルでは、①~②まで設定済みです。 ①PLC通信より取得したデータをM2M Gateway内部メモリ(Modbusスレーブメモリ)へ展開。 ②M2M Gateway内のタスク機能によりM2M Gateway内部メモリ値を取得。**

**③タスク機能にてCSVファイルを生成し送信。**

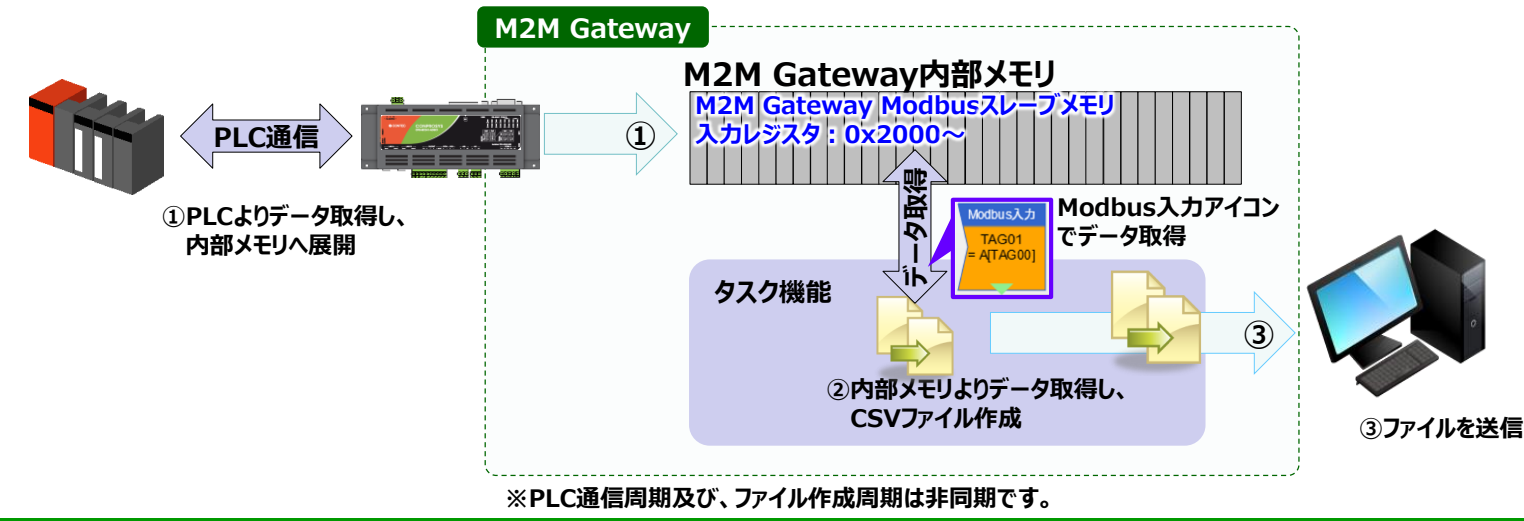

**設定概要**

#### ■ 設定概要

本サンプルをご利用いただく際の、全体的な流れを紹介いたします。

#### **1. PCネットワーク設定**

使用するPCにPLC設定ソフトウェアをインストールし、使用PCのネットワーク設定を実施下さい。 ネットワーク設定は、IP:10.1.1.200、サブネットマスク:255.255.255.0に設定下さい。 本設定の詳細説明は割愛致します。

#### **2. PLCオープン設定**

PLC設定ソフトを用いてPLCにアクセスし、PLC通信設定を実施下さい。 ネットワーク設定は、IP:10.1.1.150、サブネットマスク:255.255.255.0に設定し、 オープン設定にて『TCP/IP』、オープンポート『5100』に設定下さい。

### **3. サンプルファイル適応**

ダウンロード頂いたサンプルファイルをお手元のコントローラに反映頂き、各種設定が問題ないか確認下さい。

➢ **PLC設定確認** PLC通信設定内容が正しいかご確認下さい。

#### ➢ **タスク・モニタリング画面確認**

各サンプルが反映されているか確認下さい。確認完了後、コントローラにて設定保存及び再起動を実施下さい。

#### **4. 動作確認**

M2M Gateway再起動後、モニタリング画面にて、各種動作を確認下さい。 PLC設定ソフトを用いて各デバイスの値を操作・確認し、値を取得できていることを確認下さい。

# **PLC通信設定方法**

◆ Ethernet通信を行う為には、PLCのLANポートに対してIPアドレスや通信(接続)ポートの設定を行う必要があります。 以下に三菱電機製PLCメンテナンスツール「GX Developer」での設定例を示します。

## **① 内蔵Ethernetポート設定**

- ① 「GX Developer」にてプロジェクトツリーから[パラメータ]⇒[PCパラメータ] に進み、「パラメータ設定」画面を開いて下さい。
- ② 「パラメータ設定」画面の[内蔵Ethernetポート設定]タブを選択下さい。下記の様な画面が開きます。 下記の内容のように設定を行って下さい。

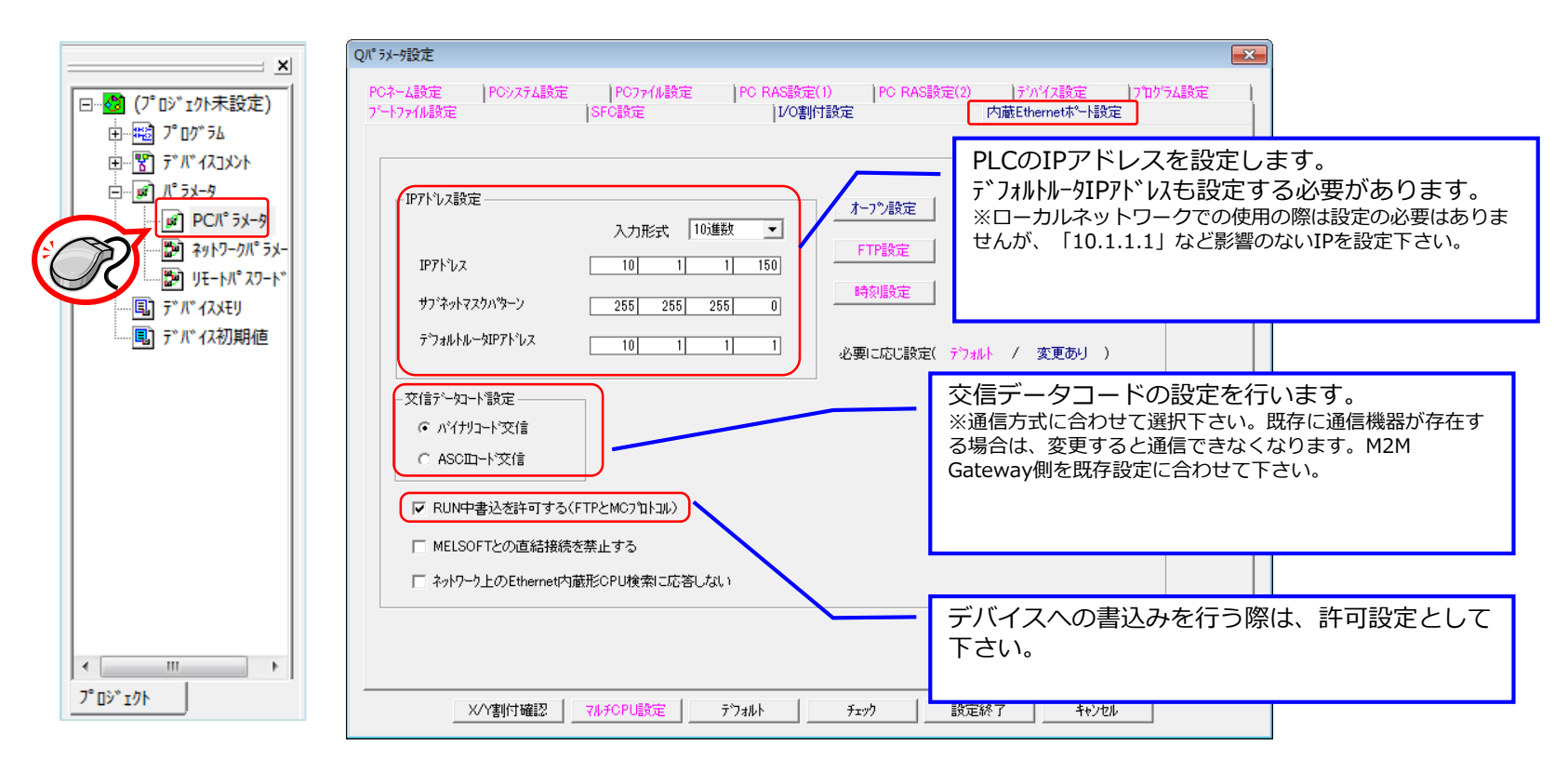

## **② オープン設定**

- ① 前述の「パラメータ設定」画面から[オープン設定]ボタンをクリックし、「オープン設定」画面を起動して下さい。
- ② 下記の画面のようにオープン設定を追加して下さい。16ポートまでのオープン設定を行う事が可能です。

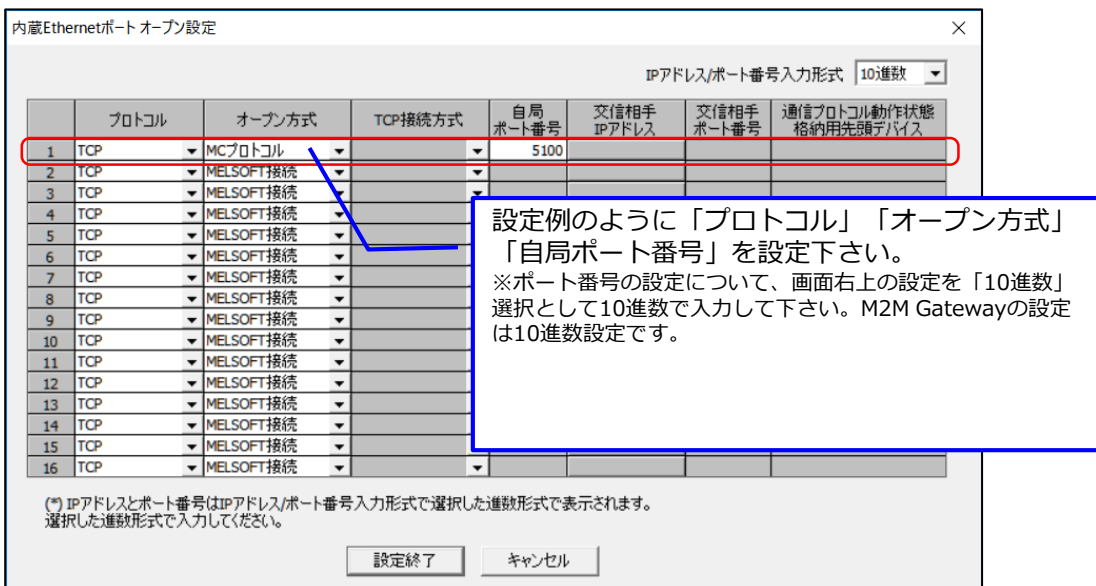

### **③ PLC書き込み&リセット**

- ① 上記のネットワークの設定が完了したら、パラメータ情報の書込み及びリセットを行って下さい。
- ② リセットを行ってもPLCのIPアドレスが変更されない場合は、PLCの電源再投入等を実施下さい。

# **サンプル使用方法**

- CONPROSYSのメニュー画面:メンテナンス欄より、[設定ファイル]-[リストア]-[ファイルを選択]をクリックします。
- ダウンロードしたファイルを展開したフォルダから「MELSEC\_TCP\_demo.dat」を選択し、[更新]を選択します。
- メニュー画面の[終了]-[保存と再起動]を選択します。
- 再起動後、メニュー画面中:設定欄より、[PLC]を選択し、PLC通信設定を確認下さい。

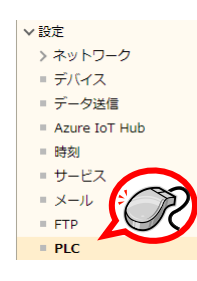

PLC通信設定確認後、メニュー画面中の[モニタリング編集]にてサンプルモニタリング画面を表示下さい。

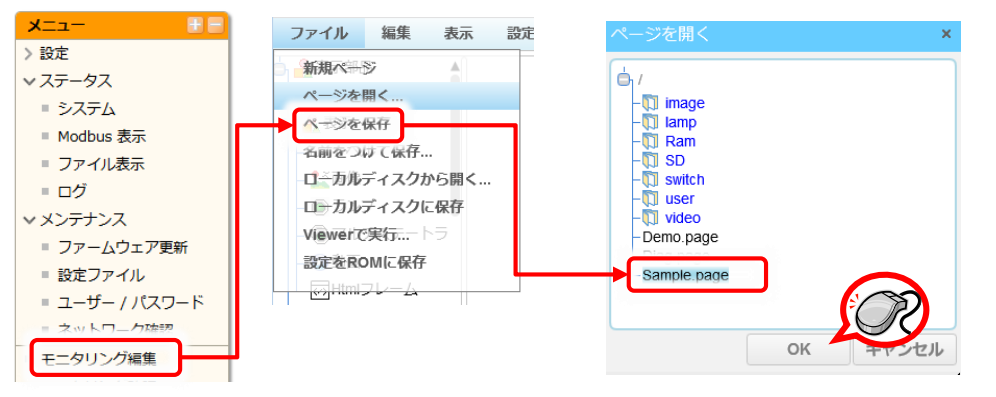

## ◆ PLC通信設定

・本サンプルでは、以下の設定を施しています。 本サンプル設定を参考に、実際に通信する機器との設定を実施下さい。

### **◇リンク設定**

- **主に通信プロトコルや通信ポートを設定する箇所です。**
- **今回の場合は、メーカー:MITSUBISHI、 通信方式:Ethernetを選択します。**

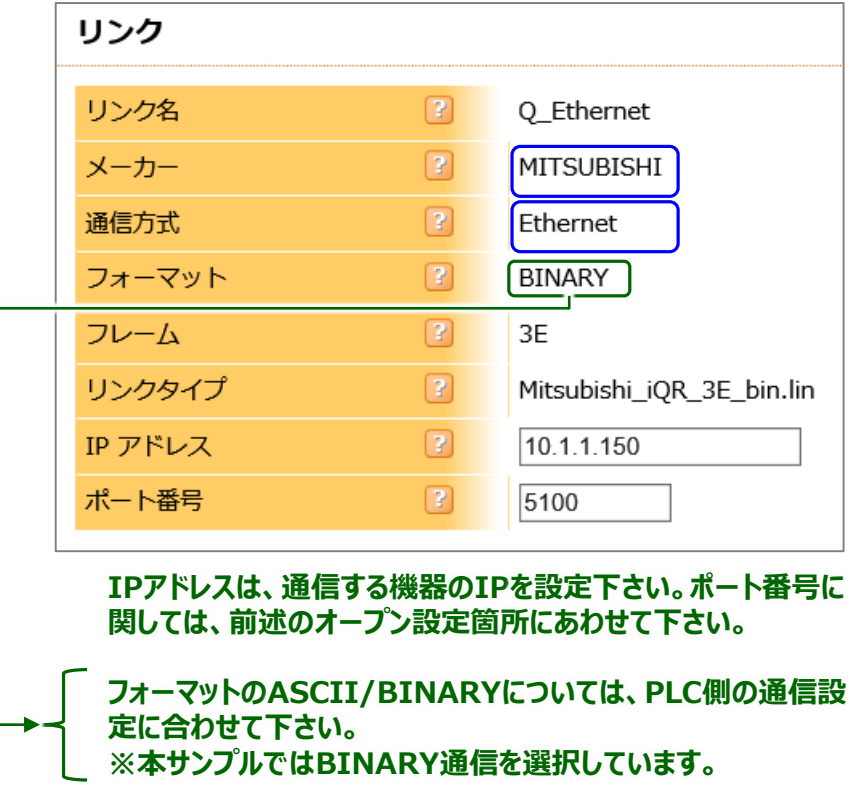

**◇CPU設定**

- **主にタイムアウト秒、リトライを設定する箇所です。**
- **状況に応じて、タイムアウトやリトライ回数を設定下さい。**

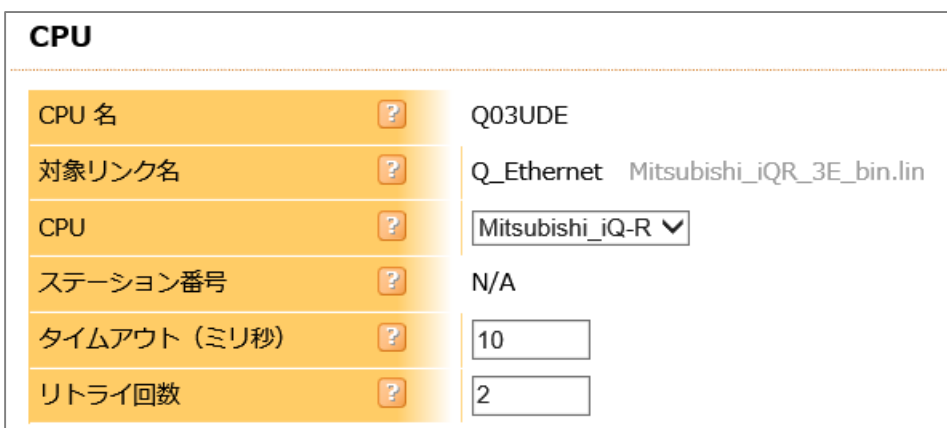

## **◆ デバイスグループ設定 デバイスグループの設定内容を以下に示します。本サンプルでの設定内容は次頁にて示します。**

#### デバイス

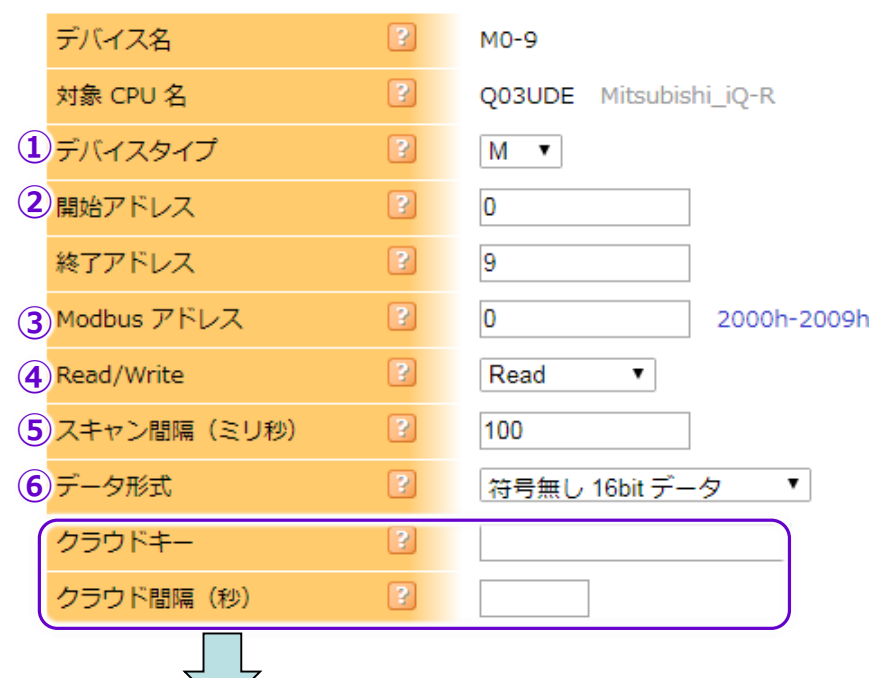

**VTC経由でなく、直接弊社クラウドサービ スに送る際にご利用下さい。詳細は別途 マニュアルをご覧下さい。**

**①デバイスタイプ 取得したいPLCのデバイス種別を選択下さい。**

**②開始アドレス/終了アドレス 取得するデバイスアドレスの開始と終了を指定下さい。10進数で指定下さい。**

#### **③Modbusアドレス**

**M2MGateway内部のModbusアドレスへPLC情報をマッピング可能です。 ※設定は、Modbusエリア(H2000)からのオフセットを10進数でセットします。**

**内部アドレスにマッピングすることで、後述するModbus入力アイコンを用い、 TAG情報に関連付けすることが可能になります。**

#### **④Read/Write**

**PLCの情報を読み込むか、PLCに書込むかを選択します。 『TriggerRead』 or 『TriggerWrite』とすることで通信タイミングを制御可能です。**

#### **⑤スキャン間隔**

**本PLC通信は、定期実行されます。スキャン間隔を指定下さい。**

#### **⑥データ形式**

**デバイスにアクセスする際のデータ形式を指定します。 32bit(ダブルワード)の場合は、エンディアンも指定下さい。**

## **◆ デバイスグループ設定**

**本サンプルでは、Mレジスタ、Lレジスタ、Dレジスタの0~9アドレスを読込み、 内部Modbusアドレスに割り付ける設定をしています。本通信設定を参考に、実際に読込むレジスタ設定を実施下さい。**

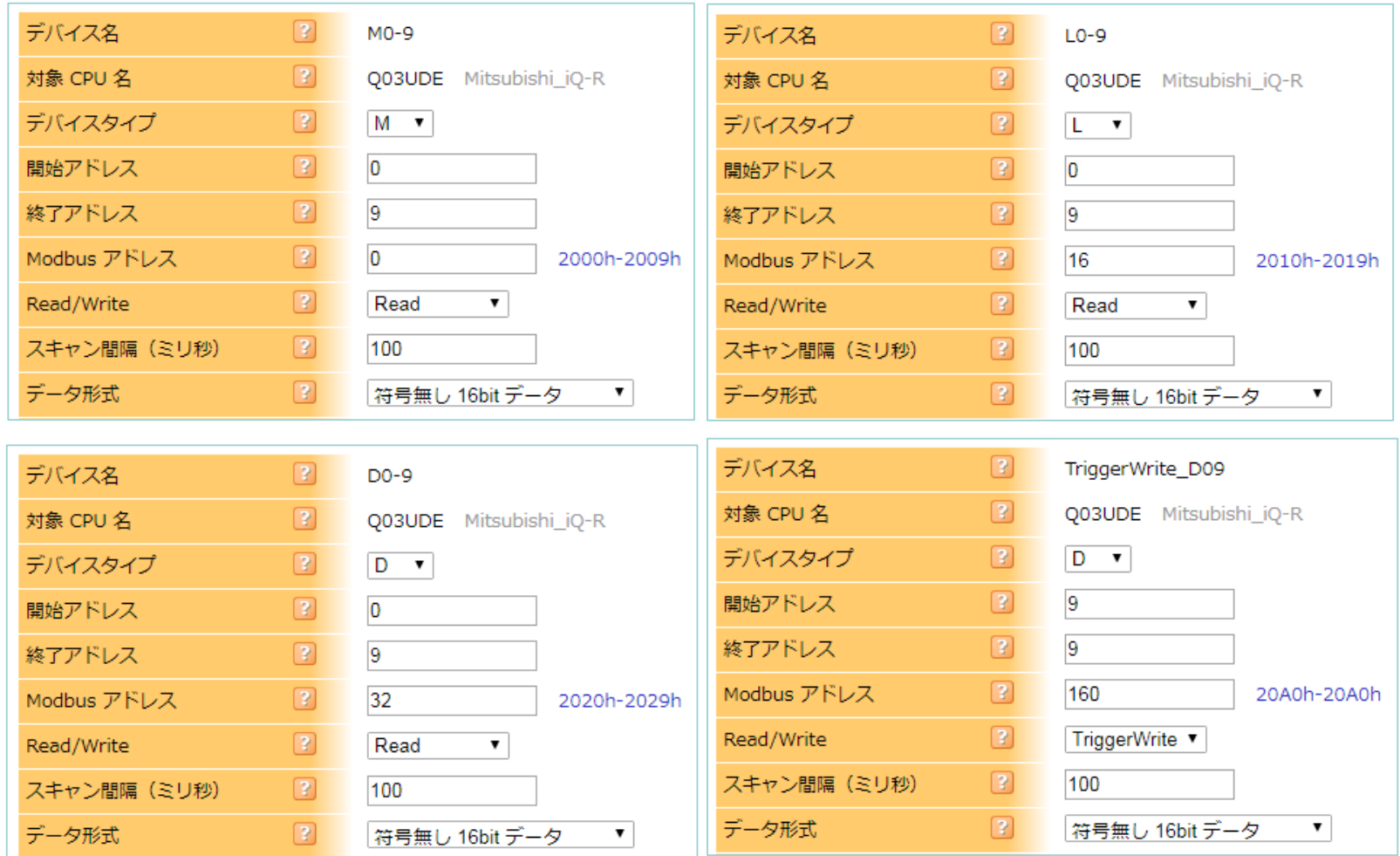

## **◆ モニタリング画面イメージ**

・PLC通信で取得した値を表示する画面です。別途Write機能をお確かめ頂くことも可能です。

#### M2MGateway 三菱電機社PLC Ethernet通信設定サンプル

・IPアドレス:10.1.1.150の三菱電機社PLCからデータを取得するサンプルです。

·各アドレスの先頭10アドレスをTAG0~TAG29に割り付けています。

·各アドレスの通信状態をTAG90~TAG92に割り付けています。

## **各エリアごとの0~9アドレスを**

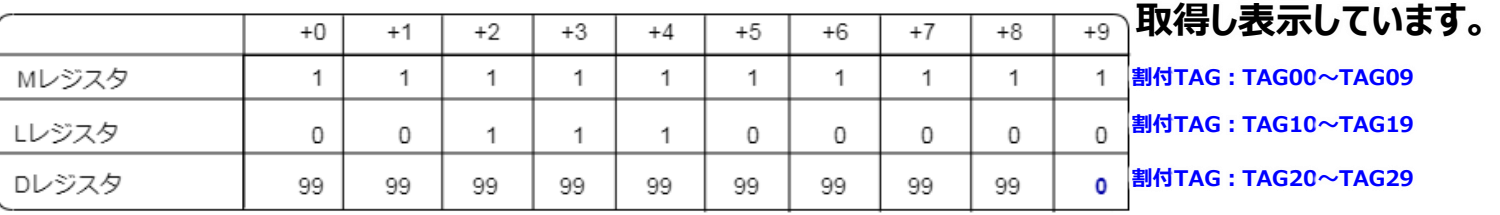

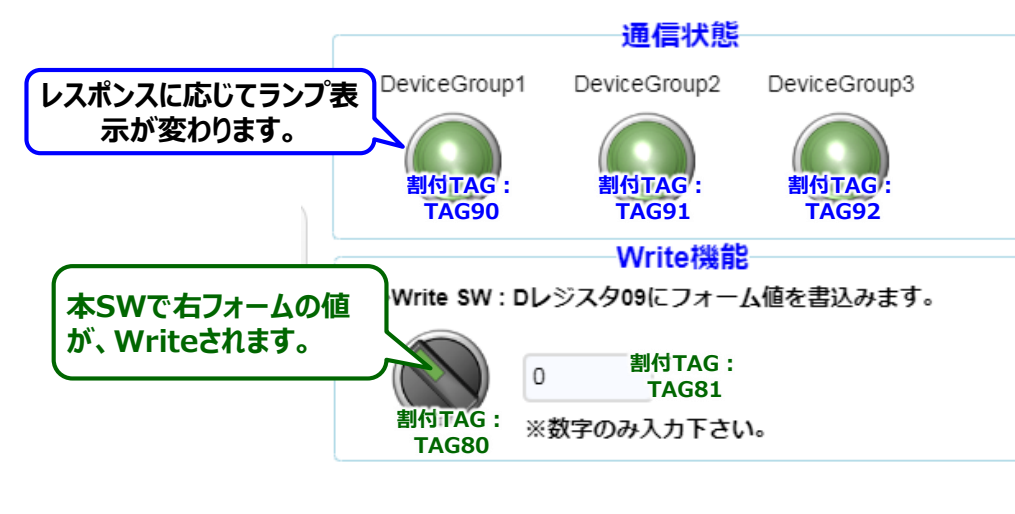

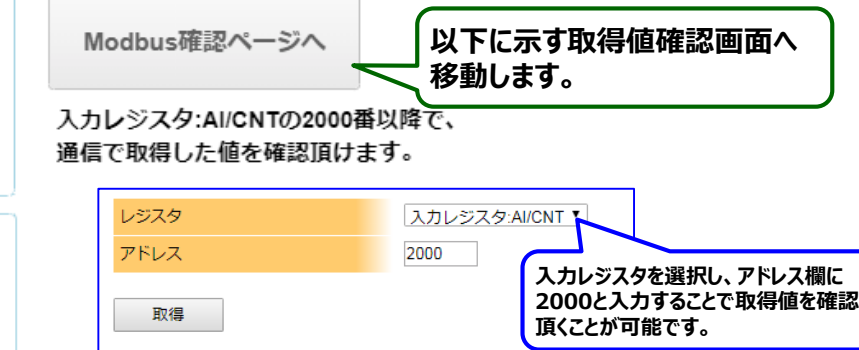

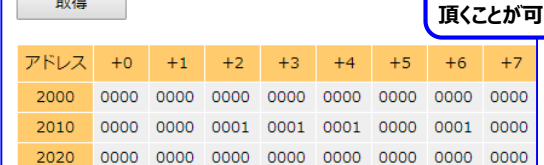

## ◆ タスク概要

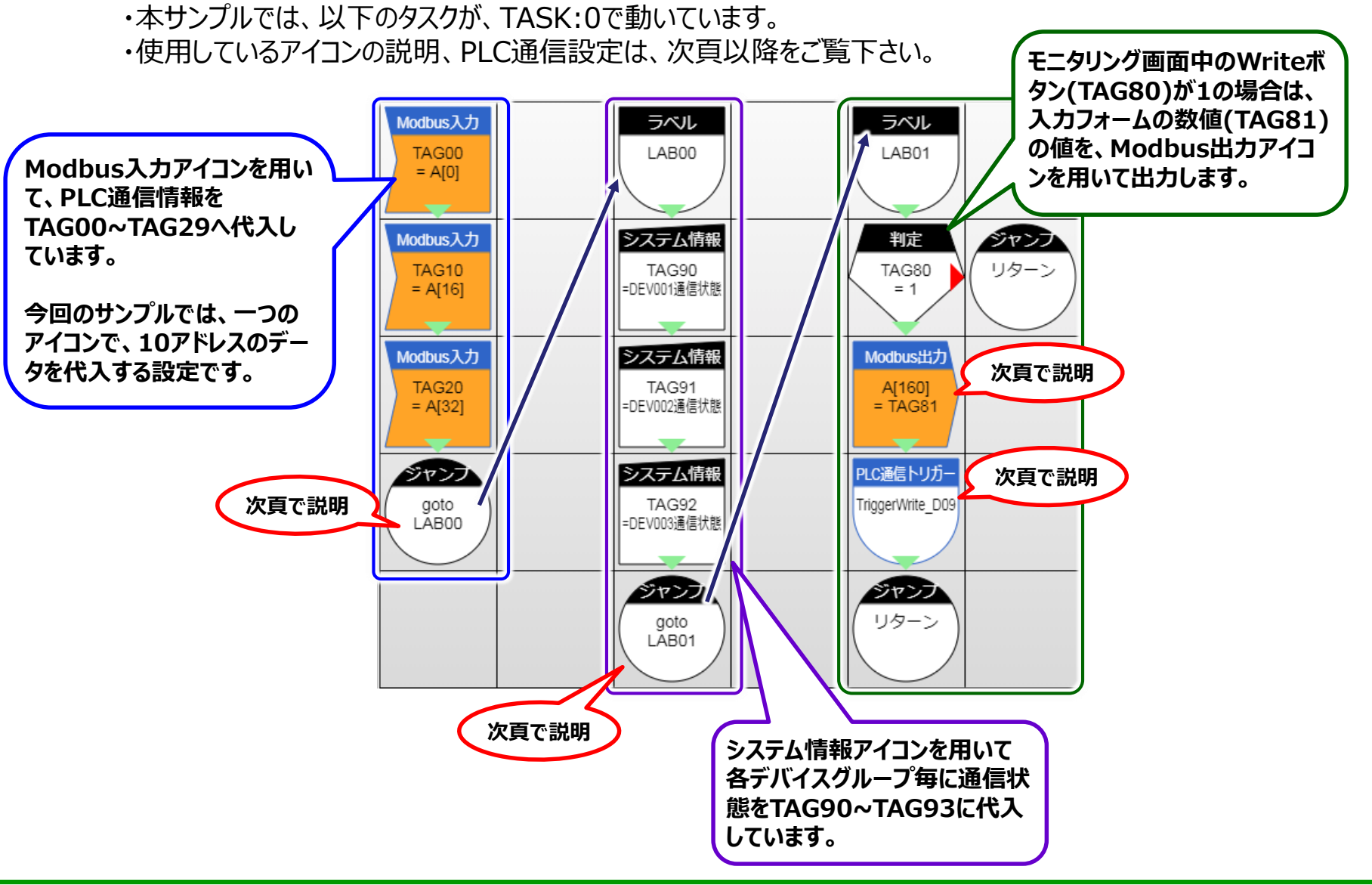

## **◆ タスク使用アイコン説明**

・本サンプルで使用しているアイコンの動作及び設定内容を説明します。

### **◇Modbus入力アイコン ・指定されたModbusエリアのデータを、 TAGデータに代入するアイコンです。**

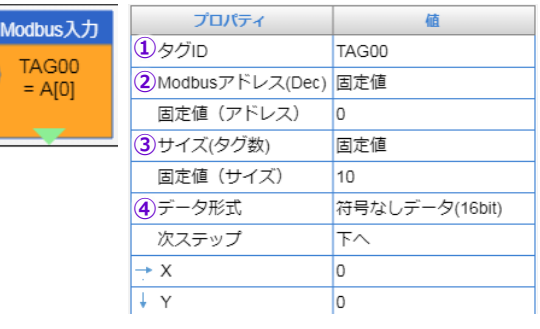

#### **①タグID 代入するTAG番号を指定します。**

#### **②Modbusアドレス(Dec) 対象とするModbusアドレスを指定します。 PLCデータとの関連は、PLCデバイス設定をご覧下さい。**

**③サイズ(TAG数) アクセスするサイズを指定します。**

#### **④データ形式**

**TAGに代入する際のデータ形式を指定します。 32bit(ダブルワード)の場合は、エンディアンも指定下さい。**

### **◇システム情報アイコン ・コントローラの様々な情報を、 TAGに代入するアイコンです。**

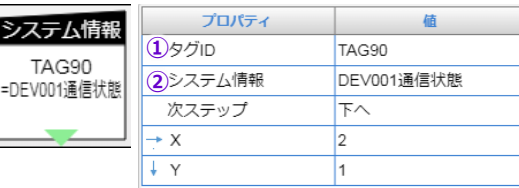

#### **①タグID**

**代入するTAG番号を指定します。**

**②システム情報**

**代入するコントローラの情報を選択します。 本サンプルでは、通信確認のため、通信状態を取得します。**

#### **◇PLC通信トリガーアイコン ・PLC通信設定にて、Trriger設定を 設定している場合に有効なアイコンです。 ・本アイコンの処理タイミング\*1で、**

**PLC通信を実施致します。**

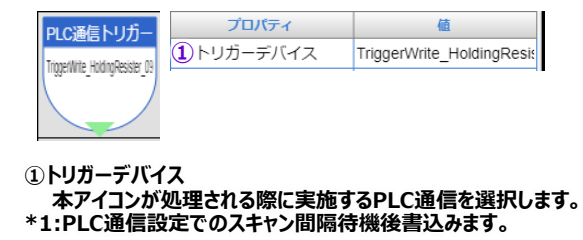

#### **◇Modbus出力アイコン ・指定されたModbusエリアにTAGの値を 代入するアイコンです。**

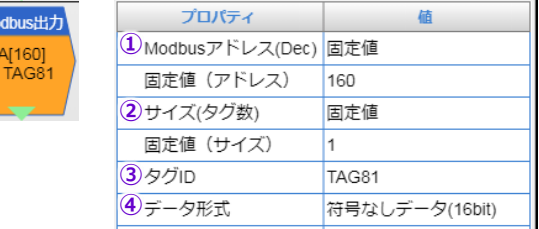

#### **①Modbusアドレス(Dec) 対象とするModbusアドレスを指定します。 PLCデータとの関連は、PLCデバイス設定をご覧下さい。**

**②サイズ(TAG数) アクセスするサイズを指定します。**

**③タグID 代入するTAG番号を指定します。**

**④データ形式 TAGに代入する際のデータ形式を指定します。 32bit(ダブルワード)の場合は、エンディアンも指定下さい。**

参考情報

**通信出来ない場合は?** 

**・IPアドレスはあっているでしょうか?**

**⇒CONPROSYS メニュー中のネットワーク確認 ⇒ Pingにて導通確認を実施頂けます。**

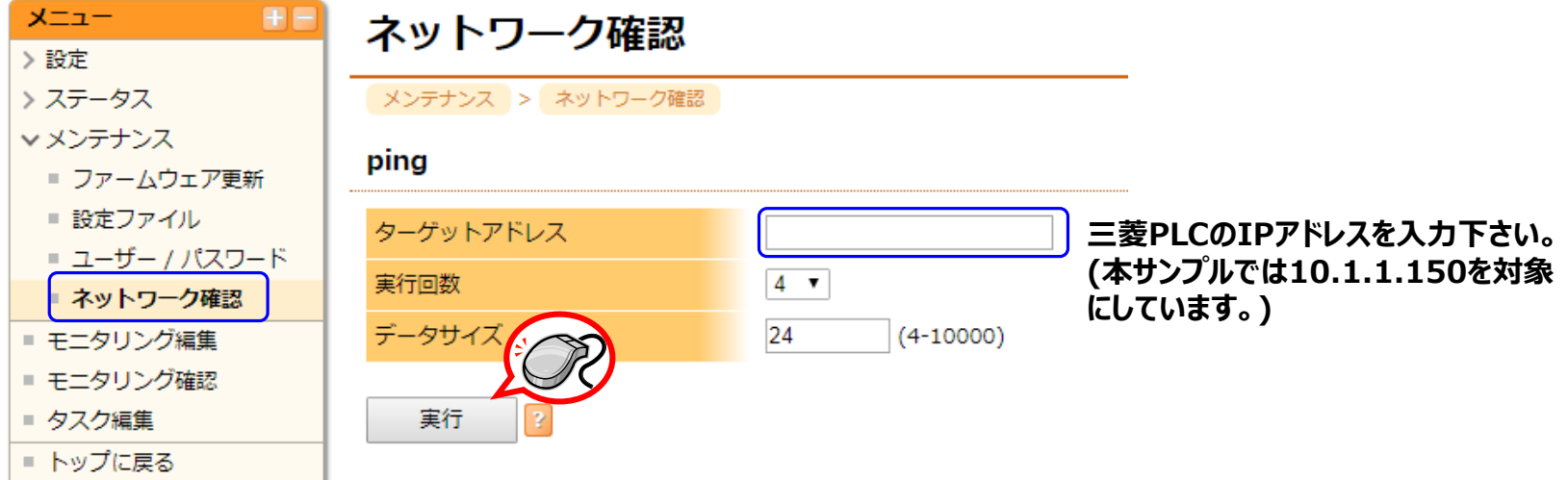

#### **・PING結果:NG時**

**LANケーブルが正常に刺さっているか、途中機器(HUB)などに問題ないか等ご確認下さい。 利用するPCのネットワーク設定、PLCのIP設定を確認下さい。**

**・PING結果:OK時**

**PLCのポート設定は、M2MGateway設定と合っているか確認下さい。 また、交信コード(ASCII or Binary)等も確認下さい。本サンプルはBinary通信を前提としています。**

### **◆ その他 : ループ処理**

**CONPROSYSでは、TAGの数は100個(+ LTAG100個)であり、PLCデータを全てTAGに割り付けると、TAGが 不足する等の事態に陥ります。**

**その場合、以下のようにループ処理を構築することで回避できますので、ご参考にして下さい。**

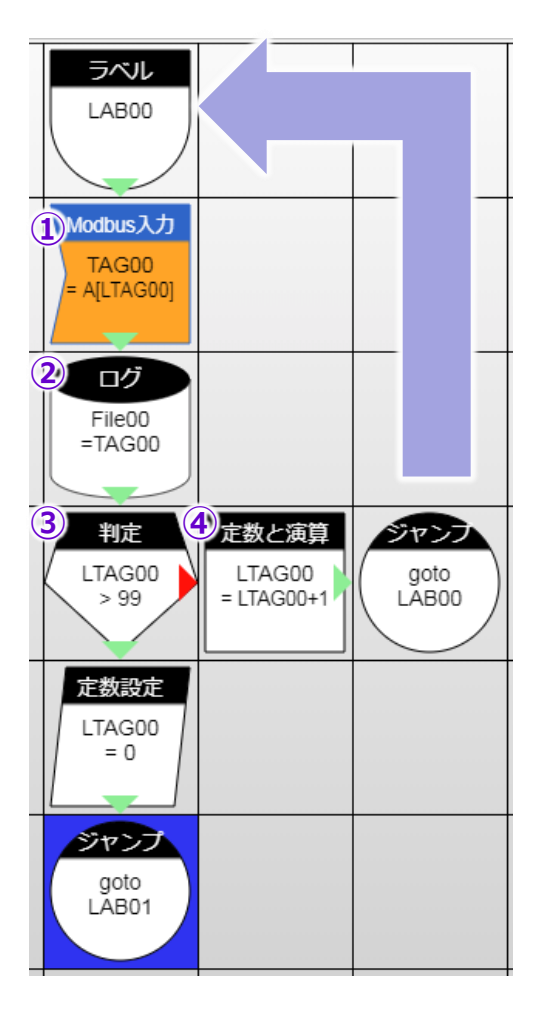

**①Modbus入力アイコン TAG00にPLC通信情報を代入します。 但し、アクセスするアドレスは、LTAG00にて参照します。 ※LTAG00=0なら、0番地を参照**

**②ファイル追記(参考例)**

**PLC情報が代入されたTAGを用いて処理を行います。 左の例では、PLC情報が代入されたTAGの値をファイルに書込みます。**

**③ループ判定**

**LTAG00(アクセスアドレス参照変数)が、規定値を超えているか確認します。 超えていればLTAG00をクリアし次の処理へ、そうでなければ④へ**

**④インクリメント**

**LTAG00(アクセスアドレス参照変数)を+1し、①(LAB00)に戻ります。**

### **◆ その他:デバイス変更操作**

## **・PLC設定ソフトにおいて、PLCデバイス値の確認や変更を実施することが可能です。**

「GX Developer」において、[オンライン]⇒[モニタ] の順に進み、「デバイス一括」画面を開いて下さい。

下記の様な画面が開きます。M2MGatewayで取得した値の確認等を実施下さい。

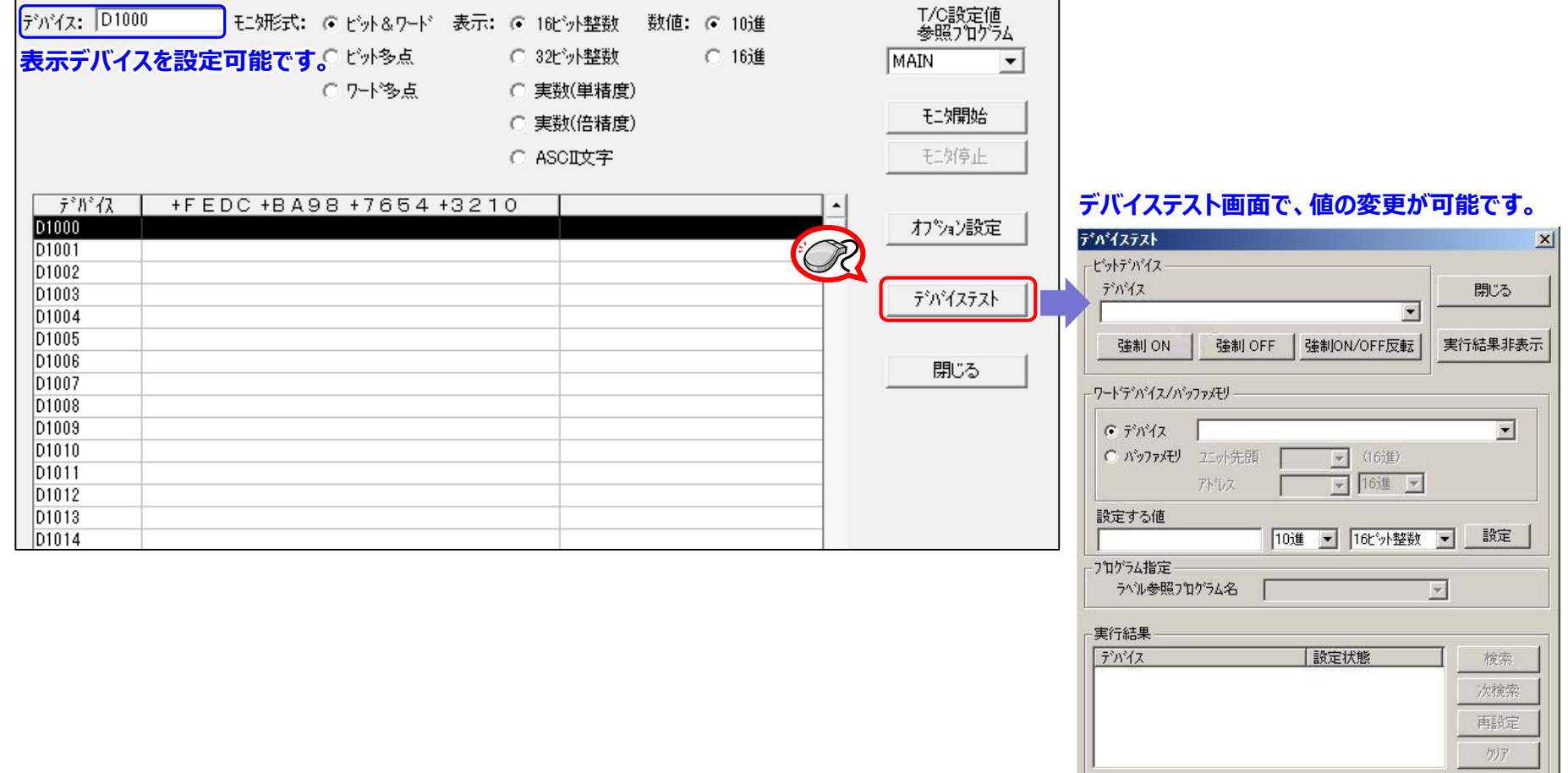

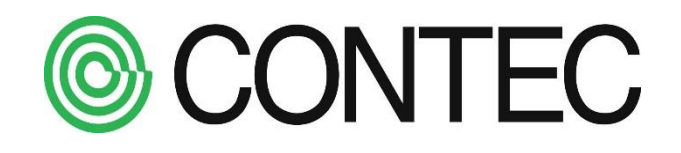